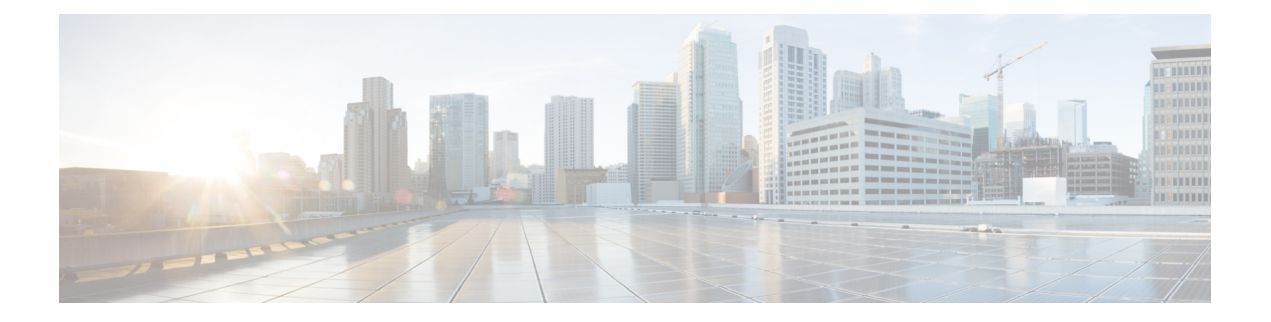

# 对摄像机进行故障诊断

- [对摄像机进行故障诊断](#page-0-0), 第1页
- [摄像机日志](#page-2-0), 第3页
- [思科技术支持](#page-4-0), 第5页
- [退货授权检查清单](#page-5-0), 第6页

# <span id="page-0-0"></span>对摄像机进行故障诊断

以下各部分提供摄像机相关常见问题的故障诊断信息。在联系 Cisco 技术支持之前,请使用此信息 对摄像机进行故障诊断。

#### 相关主题

[摄像机日志](#page-2-0), 第3页 重置 Camera 设置

## 我的计算机无法识别摄像机

#### 问题

您在会议应用程序的摄像机列表中看不到 Webex Desk Camera。设备管理器 (Windows) 或硬件 (Mac OS) 的摄像机、音频或视频设备列表中不显示摄像机。

#### 解决方案

- 检查USB连接是否松动或断开。USB端口中会积聚灰尘和碎屑,因此请检查端口是否被阻塞。
- 将摄像机从计算机上拔下,然后重新连接。
- 尝试连到其他 USB 端口。确保 USB 端口完全能够正常工作。摄像机不支持仅提供电源的 USB 端口。
- 确认 USB 电缆或连接器未损坏。尝试使用其他 USB 电缆。
- 如果摄像机连接到 USB 适配器,请确保适配器的 USB 端口能够输送电源和传输数据。
- 检查您计算机上的 USB 驱动程序是否是最新版本。如果有新版本可用,请更新。
- 如果您使用的是采用 Mac OS 的计算机,请确保 Webex Desk Camera App 可以使用摄像机和麦 克风。请执行以下操作来配置设置:
	- **1.** 转到苹果菜单 > 系统首选项 > 安全和隐私 > 隐私。
	- **2.** 分别在摄像机和麦克风面板上启用 **Cisco Webex Desk Camera**。
- 如果您将摄像机连接到联想计算机上的Thunderbolt端口, 请保持端口驱动程序为最新。转到联 想支持以获取驱动程序更新。

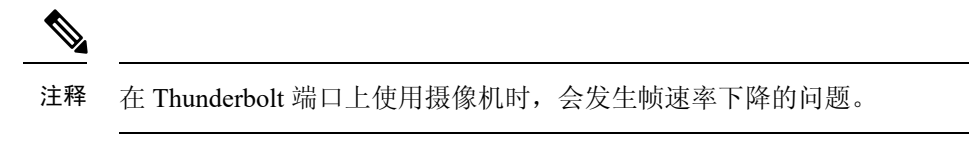

• 重启计算机。

### 我在 **Webex** 应用程序或 **Webex Meetings** 中看不到我的预览

#### 问题

摄像机已连接并正确配置,但在 Webex 应用程序或 Webex Meetings 上看不到视频预览。

#### 解决方案

- 关闭正在使用摄像机的任何其他应用程序。然后,转到 Webex 应用程序或 Webex Meetings 并执 行以下操作:
	- **1.** 在摄像机列表中选择其他摄像机。例如,选择系统集成的摄像机。
	- **2.** 再次选择 Webex Desk Camera。
- 将隐私快门滑动到最右侧将其打开。
- 断开并重新连接摄像机。

### 视频质量较差

#### 问题

会议参加者看到的视频质量差或不佳。

#### 解决方案

- 检查镜头是否脏了。用软布清洁。
- 在会议应用程序或摄像机应用程序上检查本端视频图像质量。

• 如果本端视频看起来很好, 则问题可能与网络带宽有关。请与网络服务提供商一道测试网 络性能并增加带宽。

网络带宽决定着 Webex 会议或呼叫中的视频分辨率。如果带宽允许,Webex 应用程序或 Webex Meetings 的默认分辨率为 720P@30fps, Webex Room 设备的默认分辨率为 1080P@30fps。

• 如果本端视频的画质很差,请在 Webex Desk Camera App 中调整分辨率。

## **Accessory Hub** 检测不到摄像机

#### 问题

Cisco Accessory Hub 未检测到摄像机。

#### 解决方案

- 检查您的 Google Chrome 版本并将其更新为版本 86 或更高版本。更低的版本不受支持。
- 启用 Chrome 上的实验性 **Web** 平台功能。请执行以下步骤:
	- **1.** 在 Chrome 浏览器窗口中输入 **chrome://flags/**。
	- **2.** 向下滚动并找到实验性 **Web** 平台功能,然后启用它。
	- **3.** 重启 Chrome。

# <span id="page-2-0"></span>摄像机日志

您可以使用摄像机日志诊断和排查摄像机的问题,例如丢帧率或视频质量较差。 您可以通过多种方式来捕获摄像机日志:

- 使用 Webex Desk Camera App 收集摄像机日志。
- 在 <https://upgrade.cisco.com/accessories> 使用 Cisco Accessory Hub 收集摄像机日志。
- 使用 Webex 或 Webex Meetings 发送摄像机日志。

#### 相关主题

[对摄像机进行故障诊断](#page-0-0), 第1页

## 使用 **Camera App** 收集日志

如果您的摄像机或摄像机应用程序出现问题,请收集摄像机日志。收集的日志文件以压缩文件的形 式保存在以下位置:

• 对于 Windows:

C:\Users\<user\_ID>\AppData\Roaming\Cisco Webex Desk Camera

• 对于 Mac OS:

Macintosh HD:\Users\<user\_ID>\Library\Application Support\Cisco Webex Desk Camera

过程

步骤 **1** 打开 Webex Desk Camera App。

步骤 **2** 在基本选项卡中,找到摄像机日志。

- 步骤 **3** 单击收集开始收集日志。
- 步骤 **4** 单击打开以打开保存日志文件的目录。

### 借助以下工具收集摄像机日志: **Cisco Accessory Hub**

如果您在使用摄像机时遇到问题,请使用 Cisco Accessory Hub 获取摄像机日志以进行故障诊断。摄 像机日志将保存到 Web 浏览器中指定的下载目录。

注释 只能对 Cisco Accessory Hub 使用 Google Chrome 版本 68 和更高版本。

#### 过程

- 步骤 **1** 将摄像机连接至计算机。
- 步骤 **2** 在 Web 浏览器中转至 <https://upgrade.cisco.com/accessories>。
- 步骤 **3** 按照屏幕上的说明进行操作,直到摄像机序列号和固件版本显示。
- 步骤 **4** 单击底部的获取摄像机日志。

### 使用 **Webex** 应用程序收集摄像机日志

如果您在 Webex 应用程序中使用摄像机时遇到问题,可以通过 Webex 中的发送日志功能获取摄像机 日志,以进行故障诊断。

日志保存在:

• 对于 Windows:

```
C:\Users\<user_ID>\AppData\Local\CiscoSpark\Accessories\current_log.txt
```
• 对于 Mac OS:

/Users/*<user\_ID>*/Library/Logs/SparkMacDesktop/Accessories/current\_log.txt

过程

步骤 **1** 单击您的档案照片。

步骤 **2** 选择帮助 > 发送日志。

## 借助以下工具收集摄像机日志: **Webex Meetings**

如果您在 Webex Meetings 中使用摄像机时遇到问题,请通过 Webex Meetings 中的发送问题报告功能 获取摄像机日志,以进行故障诊断。

#### 过程

- 步骤 **1** 单击帮助 > 发送问题报告。
- 步骤 **2** 选择问题类型以及遇到问题的会议或会话。
- 步骤 **3** 添加说明以提供更多详情。
- 步骤 **4** 单击发送报告。

## <span id="page-4-0"></span>思科技术支持

思科为持有效思科服务合同的所有客户、合作伙伴、零售商和分销商提供全天候的在线和电话技术 支持服务。

联系思科支持人员处理您的支持请求时,未免耽误您的时间,请提前准备好 Cisco.com 用户ID、合 同和序列号。

此外,支持人员还需要以下信息:

- 序列号—每个设备的夹子表面都有一个序列号。
- 发生的时间和日期问题—支持人员使用设备日志或云指标来诊断问题。使用大致的本地时间和 日期很有帮助。
- 设备日志—支持人员可能需要设备日志来确定问题发生的根本原因。
- 简短说明—包括事故发生之前的任何操作。

支持人员无需执行退货授权 (RMA) 流程即可解决大部分固件问题。对于硬件问题,最好遵照 RMA 流程解决。

您可以在以下网址找到思科全球支持中心列表: [https://www.cisco.com/c/en/us/support/web/](https://www.cisco.com/c/en/us/support/web/tsd-cisco-worldwide-contacts.html) [tsd-cisco-worldwide-contacts.html](https://www.cisco.com/c/en/us/support/web/tsd-cisco-worldwide-contacts.html)。

# <span id="page-5-0"></span>退货授权检查清单

退回设备费时费力。在开始退货授权 (RMA) 流程之前, 请尝试以下操作:

- 在另一台计算机上试用设备。
- 检查并确定在另一台设备上是否出现问题。
- 重新启动设备。

如果上述任何方法解决了您的问题,表明问题可能出在固件上,不需要RMA。收集设备日志,并与 思科技术支持服务人员联系以获取帮助。